# **Cours Microfer Chartres Niveau de**

### **Moyen ENCODER LES VINYLS**

Une alternative aux outils haut de gamme pour l'encodage des sons

Il est toujours agréable de pouvoir enregistrer des sons soit avec un micro, soit pour "récupérer" des pistes sonores d'anciens vinyles ou cassettes. Pour cela le magnétophone [sndrec.exe] fourni dans les accessoires de XP, ne peut suffire. En effet, ses performances restent faibles même si certaines astuces permettent d'augmenter quelque peu sa capacité d'enregistrement.

A la sortie du lecteur Windows Média (WMP 9) à fin 2002/début 2003, Microsoft proposait entre autres le téléchargement d'un Pack Média 9 gratuit, incluant le lecteur WMP 9, Windows Media Encoder 9 et quelques "suppléments cosmétiques" (des interfaces graphiques personnalisées ou "skins") pour le lecteur.

Certains logiciels de gravure (haut de gamme) proposent des fonctions de saisie, mais une carte son ou vidéo intégrant la la possibilité de saisie est requise dans la majorité des cas. Windows média codeur 9 constitue une alternative parfaite pour des systèmes peu sophistiqués.

Le logiciel

Téléchargeable sur le site Microsoft : Codeur Windows Media Série 9, le composant s'installe sans problème particulier. Un raccourci vers l'exécutable **WMenc.exe** est placé dans le menu **Démarrer/Tous les programmes/Windows media.**

Quelques caractéristiques

Le Codeur Windows Media sert à la capture de sons et vidéos sur la Toile ou à partir d'un périphérique spécifique. La capture d'écran, la conversion de fichiers aux formats wma, wmv, wav etc.. sont prévues. Il est également possible de définir la destination du fichier final (PocketPC, Serveur Web, etc.) et d'en paramétrer le codage.

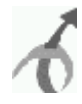

#### Avant de commencer

Le Codeur Windows Media est tout indiqué pour "capturer" les sons provenant d'un microphone, d'un lecteur de disquettes, de CD ou d'une platine de lecture des vinyles. C'est justement le bon vieux tourne-disques qui va servir d'exemple à la procédure d'encodage.

## **difficulté**

- 1. Branchements
	- o Connecter la platine tourne-disques aux entrées "*jack*" prévues à cet effet sur votre carte son. Selon l'ancienneté de l'ordinateur, les connecteurs de la carte son peuvent se situer sur la façade avant ou arrière. La mention *[line-in]* ou son symbole (ou [micro] si la capture se fait par le micro) facilite généralement la détection de l'entrée à utiliser.
	- o *Note de l'auteur*: Pour garantir un bon niveau sonore, il vaut mieux utiliser la préamplification (sortie *casque*) plutôt que les sorties *hauts-parleurs* dont la puissance peut non seulement endommager les composants de l'ordinateur mais également altérer la capture en créant des distorsions.

**Note**: Il existe actuellement sur le marché - pour moins de 150€ - des platines composées uniquement de la partie mécanique et d'une préamplification spécialement conçue pour la capture sur ordinateur..

Activer la prise en charge de l'entrée audio

- Dans la zone de notification, cliquer sur l'icône de votre carte son afin d'accéder aux paramètres du mélangeur (mixer). L'accès à cette fonction peut également intervenir en ouvrant le module correspondant à la carte son dans le Panneau de configuration. En l'absence de logiciel dédié à la carte son, double-cliquer sur l'icône du Volume dans la zone de notification, puis sur la commande Options/Propriétés.
- Sous l'onglet Mélangeur (ou Mixer), activer l'entrée Line In pour l'enregistrement. Si le paramétrage se fait par l'icône Volume, cocher l'option **Enregistrement**, puis cocher la case **Line In** dans la liste

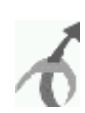

### Procédure de capture/codage

Les étapes ci-dessous concernent le codage de sons provenant d'un tourne-disque ou d'un lecteur de cassettes. Par analogie, elles peuvent servir à toute autre capture. Les options et paramétrages spécifiques devront alors être sélectionnés.

- 1. Lancer le **Windows Media Codeur 9**.
- 2. Cliquer l'icône **Capture audio ou vidéo**.
- 3. Dans la boîte **Options de périphérique**, cocher l'option **Audio** et sélectionner le périphérique à utiliser. La liste déroulante propose tous les périphériques disponibles dans la session. Choisir la carte son ou laisser l'option "**périphérique audio par défaut Note:** En cliquant sur le bouton **Configurer**, s'assurer que l'option Mixage d'entrée de ligne est activée. Cliquer sur **Suivant**
- 4. Donner un nom au **fichier de sortie** et préciser éventuellement le chemin vers le dossier d'enregistrement: par exemple le dossier *%userprofile%\Ma Musique\[nom\_album\_\nom\_fichier.wma* Cliquer sur **Suivant**
- 5. Préciser le type de **distribution du contenu**. Pour l'utilisation d'une platine tournedisques ou d'un lecteur de cassettes, choisir l'option **Profils matériels Windows**. Cliquer sur
- 6. Dans la boîte **Options de codage**, laisser le profil audio par défaut. Naturellement, les utilisateurs expérimentés peuvent choisir ou définir d'autres profils. Cliquer sur **Suivant**
- 7. Compléter les divers champs de la boîte e **Affichage des informations**. Cette étape permet de spécifier le titre tel qu'il apparaîtra dans le lecteur Windows Media, il peut

donc être différent du nom du fichier de sortie.

**Astuce**: Pour obtenir un classement des morceaux de musiques ou des chansons identique à celui du 33 t ou de la cassette, faire précéder le titre de chaque morceau par un numéro d'ordre (suivant le format 01 titre morceau, 02 titre morceau,...

10 titre morceau, etc). Sans cette précaution, le système les répertorie par par ordre alphabétique !

**Note**: L'onglet **Bibliothèque Multimédia** du lecteur Windows Media (WMP) permet d'éditer les titres des morceaux, de modifier ou supprimer les numéros de classement, le nom des compositeurs, du chef d'orchestre etc..

- 8. Cliquer sur **Suivant** pour vérifier les informations d'affichage. Le bouton **Précédent** permet de vérifier les paramétrages configurés. Une fois que tout est vérifié, cliquer **Terminer**pour accéder à la console de capture.
- 9. Dans la console du codeur, cliquer sur le bouton **Mélangeur** pour s'assurer que l'option Line In est toujours activée.
- 10. C'est le moment d'être synchronisé! Placer l'aiguille du bras de la platine à l'emplacement ad hoc sur le vinyle (ou positionner la bande de la cassette à l'endroit voulu).
- 11. Cliquer sur **Commencer le codage** dans la barre d'outils du codeur. L'enregistrement démarre.
- 12. Se tenir prêt à cliquer sur le bouton Arrêter de la barre d'outils lorsque le morceau est terminé
- 13. Reprendre au point 10 pour enregistrer le morceau suivant et ainsi de suite.

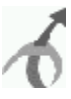